# [Gett](#page-0-0)ing Stared Guide

# <span id="page-0-0"></span>Overview

This getting started guide will explain how to launch a NetFoundry Zero Trust Networking image into Digital Ocean.

# Launching an instance in Digital Ocean

# **Pre Deployment**

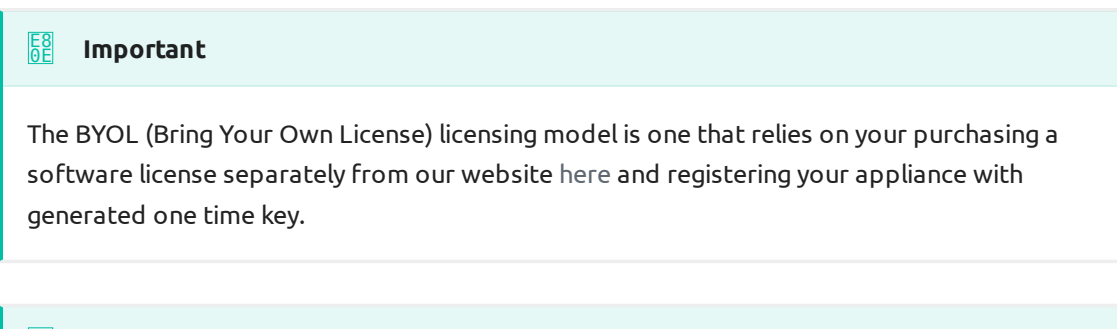

#### **Important** E8 0E

Assumption is that the [NF Fabric](../../netfoundry/fabric/) is already up.

# **Deployment of Appliance**

To get started, visit the Digital Ocean Marketplace site by clicking [here.](https://marketplace.digitalocean.com/apps/netfoundry-zero-trust-networking) If the marketplace doesn't come up, you can go to the search bar that appears, enter NetFoundry Zero Trust Networking and click the resulting solution that appears. [To](#page-0-0) launch the instance **Click on "Create Netfoundry Zero Trust Networking [Drop](#page-0-0)let"**

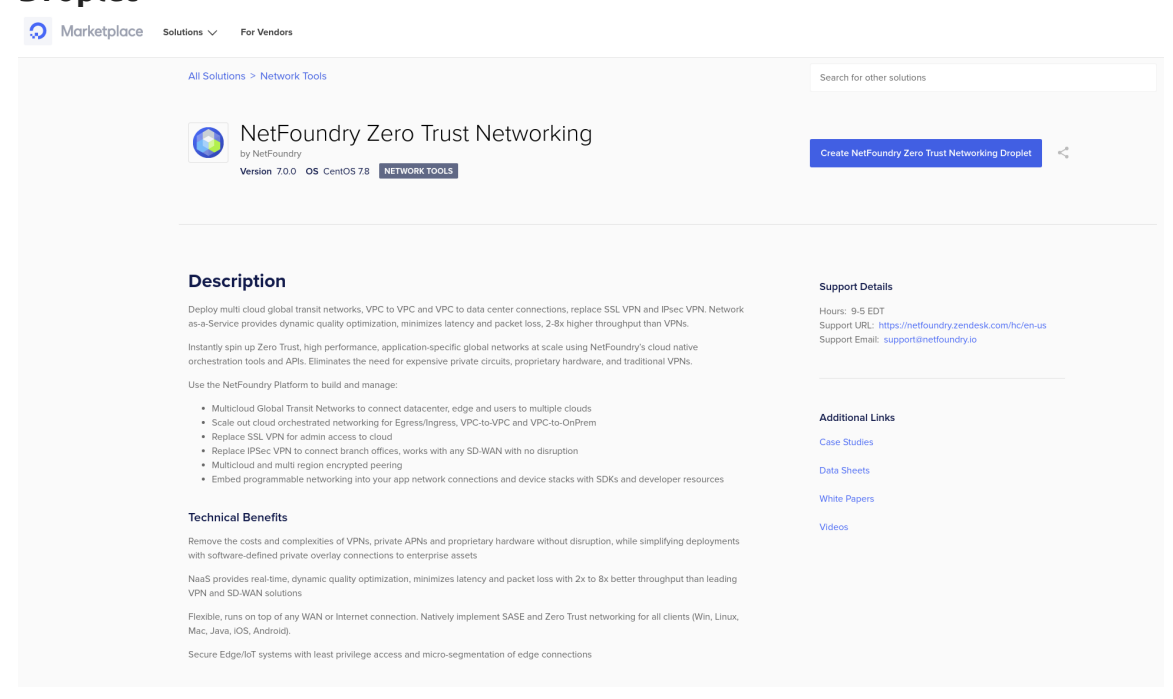

### Supply the information needed

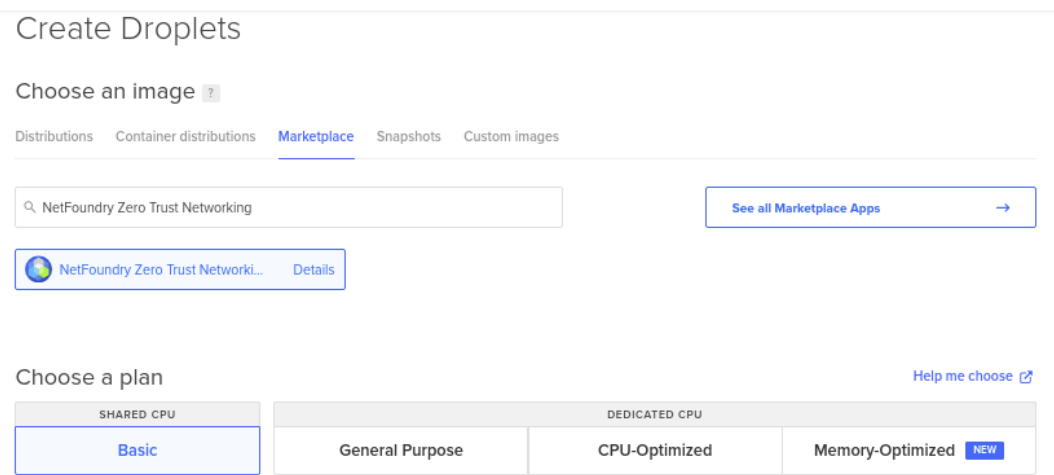

Standard virtual machines with a mix of memory and compute resources. Best for small projects that can handle variable levels of CPU performance, like blogs, web apps and dev/test environments.

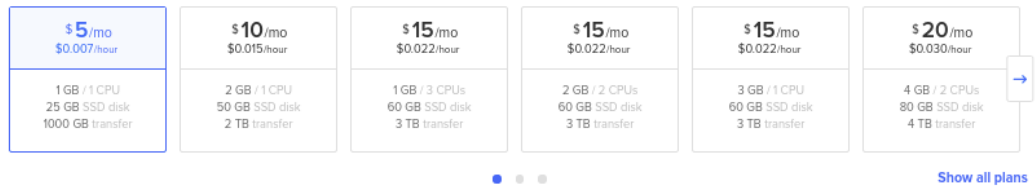

[W](#page-0-0)e recommend using only SSH Key to access, you can also choose password if [need](#page-0-0)ed.

Authentication ?

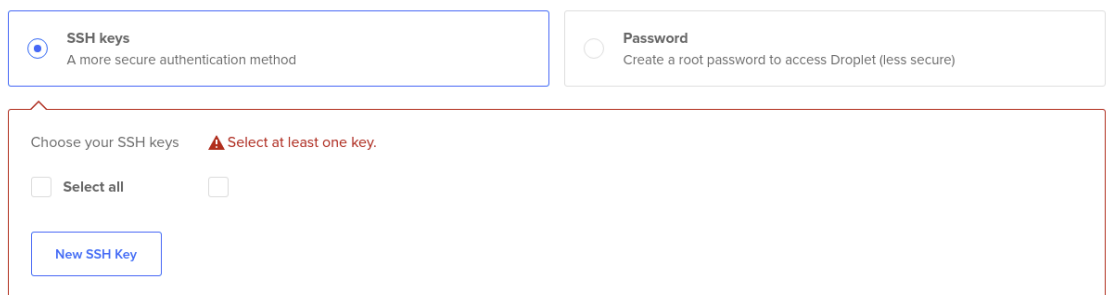

### Launch the droplet by **Clicking on "Create Droplet"**

# **Post Deployment**

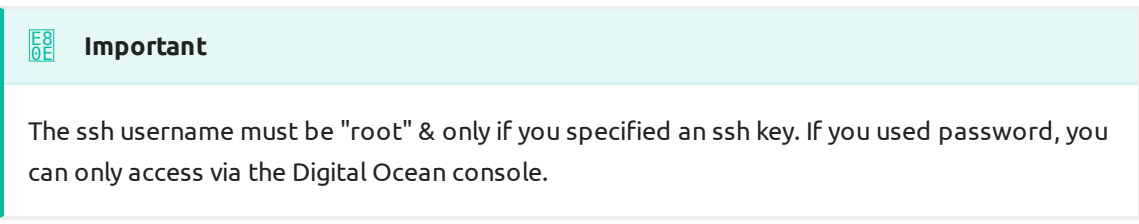

ssh -i [path/to/private/key] root@[public\_ip\_address]

Once you are logged in to the gateway, follow the instructions to register it to your NetFoundry Network. Look for errors in the registration process output, or "Success" if registration completes successfully. [How to Register a NetFoundry](https://support.netfoundry.io/hc/en-us/articles/360034337892) [Cloud Gateway VW](https://support.netfoundry.io/hc/en-us/articles/360034337892)

Setup is complete.